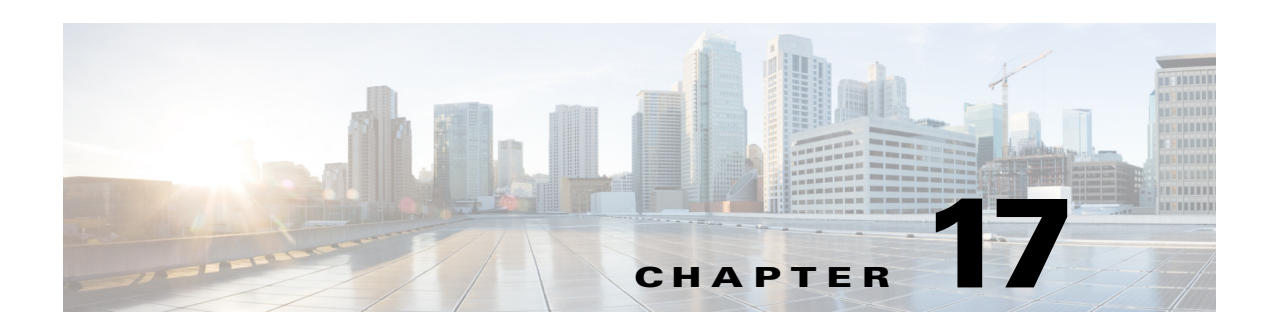

# **Usage Scenarios**

This chapter describes how the changes that are made in the Cisco Service Delivery Platform (SDP) and Cisco Smart+Connected Spaces applications affect the end user's experience when working with the devices and other features. You can navigate to the sections that provide information on all of the subtasks that need to be performed to achieve the key tasks.

- **•** [Lights Scenarios, page 17-1](#page-0-0)
- **•** [Window Blinds Scenario, page 17-2](#page-1-0)
- **•** [Temperature Control Scenario, page 17-2](#page-1-1)
- **•** [Audio/Visual Equipment Scenario, page 17-3](#page-2-1)
- **•** [Fault Reporting Scenarios, page 17-3](#page-2-0)
- **•** [Signage Messaging Scenarios, page 17-4](#page-3-0)
- **•** [Meeting Details Scenarios, page 17-5](#page-4-0)
- **•** [Room Booking Scenario, page 17-6](#page-5-0)
- **•** [Room Mode Scenario, page 17-7](#page-6-0)
- **•** [Room Setup Scenarios, page 17-7](#page-6-1)
- **•** [Smart+Connected EN Scenarios, page 17-8](#page-7-0)
- **•** [Smart+Connected IS Scenarios, page 17-10](#page-9-0)
- **•** [Smart+Connected GA Scenarios, page 17-14](#page-13-0)

## <span id="page-0-0"></span>**Lights Scenarios**

- **•** [Scenario 1: Lights Control, page 17-1](#page-0-1)
- **•** [Scenario 2: Dimmer Control, page 17-2](#page-1-2)

### <span id="page-0-1"></span>**Scenario 1: Lights Control**

 $\mathbf I$ 

- **1.** In the Location Hierarchy folder in the SDP, create a Location Type named Conference Room under the desired floor.
- **2.** Ensure that the Building Management System (BMS) adapter properties are configured in the database.

#### *Send documentation comments to scc-docfeedback@cisco.com*

- **3.** Create a device named Lights for the conference room created in Step 1 using the Devices tab in the SDP.
- **4.** Create a device named IP Phone for the conference room.
- **5.** Assign a configuration, which has the Lights On/Off Control feature, to the location.
- **6.** Subscribe to the Smart+Connected Spaces service for the Cisco IP Phone using the call manager.
- **7.** Select the service and ensure that the lights control  $\begin{bmatrix} \bullet \\ \bullet \end{bmatrix}$  icon is displayed on the Cisco IP Phone.
- **8.** When a user taps the lights control icon, the options to switch the lights on and off are displayed.

### <span id="page-1-2"></span>**Scenario 2: Dimmer Control**

- **1.** In the Location Hierarchy folder in the SDP, create a Location Type named Conference Room under the desired floor.
- **2.** Ensure that the BMS adapter properties are configured in the database.
- **3.** Create a device named Dimmer for the conference room created in Step 1 using the Devices tab in the SDP.
- **4.** Create a device named IP Phone for the conference room.
- **5.** Assign a configuration, which has the Lights Dimmer Control feature, to the location.
- **6.** Subscribe to the Smart+Connected Spaces service for the Cisco IP Phone using the call manager.
- **7.** Select the service and ensure that the lights control  $\Box$  icon is displayed on the Cisco IP Phone.
- **8.** When a user taps the lights control icon and selects the required light device, the options for setting the brightness levels are displayed. For example: 3%, 30%, 50%, 75%, and 100% brightness.
- **9.** Set the brightness level of the lights using a Cisco IP Phone by tapping the required icon.

## <span id="page-1-0"></span>**Window Blinds Scenario**

- **1.** In the Location Hierarchy folder in the SDP, create a Location Type named Conference Room under the desired floor.
- **2.** Ensure that the BMS adapter properties are configured in the database.
- **3.** Create a device named Blinds for the conference room created in Step 1 using the Devices tab in the SDP.
- **4.** Create a device named IP Phone for the conference room.
- **5.** Assign a configuration, which has the Blinds Control feature, to the location.
- **6.** Subscribe to the Smart+Connected Spaces service for the Cisco IP Phone using the call manager.
- **7.** Select the service and ensure that the blinds control **in the control is displayed on the Cisco IP Phone.**
- **8.** When a user taps the blinds control icon, the options to open and close the blinds are displayed.

# <span id="page-1-1"></span>**Temperature Control Scenario**

**1.** In the Location Hierarchy folder in the SDP, create a Location Type named Conference Room under the desired floor.

- **2.** Ensure that the BMS adapter properties are configured in the database.
- **3.** Create a device named VAV for the conference room created in Step 1 using the Devices tab in the SDP.
- **4.** Create a device named IP Phone for the conference room.
- **5.** Assign a configuration, which has the Thermostat (On/Off) Control and Thermostat (Set Point) Control feature, to the location.
- **6.** Subscribe to the Smart+Connected Spaces service for the Cisco IP Phone using the call manager.
- **7.** Select the service and ensure that the temperature control **is selected** icon is displayed on the Cisco IP Phone.
- **8.** When a user taps the temperature control icon, the options to switch the air conditioning on and off are displayed.
- **9.** The user can also select the temperature degree by tapping any of the temperature set points that are displayed. The temperature set point range shown on the Cisco IP Phone is based on the Minimum Temperature value and Maximum Temperature value given for the VAV device in the SDP.

# <span id="page-2-1"></span>**Audio/Visual Equipment Scenario**

- **1.** In the Location Hierarchy folder in the SDP, create a Location Type named Conference Room under the desired floor.
- **2.** Create a device named Audio Video Controller for the conference room created in Step 1 using the Devices tab in the SDP.
- **3.** Create a device named IP Phone for the conference room.
- **4.** Assign a configuration, which has the A/V Control feature, to the location.
- **5.** Subscribe to the Smart+Connected Spaces service for the Cisco IP Phone using the call manager.
- **6.** Ensure that Audio/Video adapter properties are configured in the database.
- **7.** Select the service and ensure that the A/V control  $\blacksquare$  icon is displayed on the Cisco IP Phone.
- **8.** When a user taps the A/V control icon, the options to switch the projector on and off are displayed.

## <span id="page-2-0"></span>**Fault Reporting Scenarios**

- **•** [Scenario 1: Fault Reporting Using Remedy, page 17-3](#page-2-2)
- **•** [Scenario 2: Fault Reporting Using Email, page 17-4](#page-3-1)
- **•** [Scenario 3: Entering Invalid User ID, page 17-4](#page-3-2)

## <span id="page-2-2"></span>**Scenario 1: Fault Reporting Using Remedy**

- **1.** In the Location Hierarchy folder in the SDP, create a Location Type named Conference Room under the desired floor.
- **2.** Assign a configuration, which has the case management feature, to the location.
- **3.** Create a device named IP Phone for the conference room using the Devices tab in the SDP.

#### *Send documentation comments to scc-docfeedback@cisco.com*

- **4.** Subscribe to the Smart+Connected Spaces service for the Cisco IP Phone using the call manager.
- **5.** Select the service and ensure that the faults **in the cisc** on is displayed on the Cisco IP Phone.
- **6.** Ensure that the Remedy adapter properties are configured in the database and that the adapter is linked to the location, preferably the root location.
- **7.** When user taps the faults icon, the list of predefined fault reporting options for the location will be displayed.
- **8.** When a user selects a fault item, the user is prompted to enter the user ID. This is the ID that uniquely identifies the user in the corporate directory (LDAP). A case will be created in the trouble ticketing system and routed to the appropriate team for resolution. The user will see a confirmation message on the Cisco IP Phone with the unique case number.

**Note** Ensure that the Smart+Connected Spaces application is integrated with the Active Directory or LDAP.

### <span id="page-3-1"></span>**Scenario 2: Fault Reporting Using Email**

- **1.** In the Location Hierarchy folder in the SDP, create a Location Type named Conference Room under the desired floor.
- **2.** Assign a configuration, which has the case management feature, to the location.
- **3.** Create a device named IP Phone for the conference room using the Devices tab in the SDP.
- **4.** Subscribe to the Smart+Connected Spaces service for the Cisco IP Phone using the call manager.
- **5.** Select the service and ensure that the faults icon is displayed on the Cisco IP Phone.
- **6.** Ensure that email adapter properties are configured in the database.
- **7.** When user taps the faults icon, the list of predefined fault reporting options for the location will be displayed.
- **8.** When a user selects a fault item, the user is prompted to enter the User ID. This is the ID that uniquely identifies the user in the corporate directory (LDAP). A fault report is compiled with the relevant information such as location, the ID of the user who has raised the fault, and so on. The report is sent as an email to the configured mail ID, ideally the email ID of the facilities team, who can take action on the fault complaint. The user receives a confirmation message with the unique case number through email.

### <span id="page-3-2"></span>**Scenario 3: Entering Invalid User ID**

- **1.** Assign a Cisco IP Phone and a VAV to a conference room using the Devices tab in the SDP.
- **2.** Add a configuration which has the fault item named Air conditioning is not cold to the room.
- **3.** A user who enters an invalid user ID, using the Cisco IP Phone, will not be able to report the fault. The user ID is the ID that uniquely identifies the user in the corporate directory (LDAP).

## <span id="page-3-0"></span>**Signage Messaging Scenarios**

- **•** [Scenario 1: Displaying Message on Conference Room Signage, page 17-5](#page-4-1)
- **•** [Scenario 2: Fault Message Disabled in Configuration, page 17-5](#page-4-2)

**•** [Scenario 3: Configuration Without Signage Messaging Feature, page 17-5](#page-4-3)

### <span id="page-4-1"></span>**Scenario 1: Displaying Message on Conference Room Signage**

- **1.** In the Location Hierarchy folder in the SDP, create a Location Type named Conference Room under the desired floor.
- **2.** Create a device named DMP/IEC and associate it to the conference room created in Step 1 using the Devices tab in the SDP.
- **3.** Create a device named IP Phone for the conference room.
- **4.** Assign a configuration, which has the signage messages feature, to a location.
- **5.** Subscribe to the Smart+Connected Spaces service for the Cisco IP Phone using the call manager.
- **6.** Select the service and ensure that the signage messaging **if the service** icon is displayed on the Cisco IP Phone.
- **7.** When the user taps the signage messaging icon, the list of available messages that can be send to the digital signage/IEC is displayed.
- **8.** Selecting any of the menu items will update the message section of the conference room digital signage/IEC display associated to the location of the Cisco IP Phone.

### <span id="page-4-2"></span>**Scenario 2: Fault Message Disabled in Configuration**

- **1.** Assign a Cisco IP Phone and a digital media player to a conference room using the Devices tab in the SDP.
- **2.** Add a configuration to the room which has a message "Meeting has been extended for 5 minutes" but disable this message.
- **3.** The user will not see the message "Meeting has been extended for 5 minutes" under the Faults list on the Cisco IP Phone at the location.

### <span id="page-4-3"></span>**Scenario 3: Configuration Without Signage Messaging Feature**

- **1.** Assign a Cisco IP Phone to a conference room using the Devices tab in the SDP. A DMP is assigned to this location.
- **2.** Add a configuration that does not have the digital signage messaging feature.
- **3.** A user will not see the digital signage messaging icon on the Cisco IP Phone.

# <span id="page-4-0"></span>**Meeting Details Scenarios**

- **•** [Scenario 1: Displaying Meeting Details, page 17-6](#page-5-1)
- **•** [Scenario 2: Hiding Meeting Subject and Attendee List, page 17-6](#page-5-2)

#### *Send documentation comments to scc-docfeedback@cisco.com*

### <span id="page-5-1"></span>**Scenario 1: Displaying Meeting Details**

- **1.** In the Location Hierarchy folder in the SDP, create a Location Type named Conference Room under the desired floor.
- **2.** Create a device named IP Phone for the conference room created in Step 1 by entering the Media Access Control (MAC) address of the Cisco IP Phone.
- **3.** Assign a configuration, which has the conference room details feature, to the location.
- **4.** Subscribe to the Smart+Connected Spaces service for the Cisco IP Phone using the call manager.
- **5.** Ensure that adapter properties are configured either for Microsoft Exchange 2007 or 2010 in the database.
- **6.** Book the conference room using the mail client.
- **7.** Meeting details should get displayed on the Cisco IP Phone.
- **8.** The current meeting and the next two meetings will be listed. The start and end time of the meetings, along with the meeting subject, are displayed on the Cisco IP Phone.

**Note** This scenario is applicable only for touchscreen Cisco IP Phones; meeting details are not displayed on non-touchscreen Cisco IP Phones.

### <span id="page-5-2"></span>**Scenario 2: Hiding Meeting Subject and Attendee List**

- **1.** In the Location Hierarchy folder in the SDP, create a Location Type named Conference Room under the desired floor.
- **2.** Create a device named DMP for the conference room created in Step 1 using the Devices tab in the SDP.
- **3.** Create a device named IP Phone for the conference room by entering the MAC address of the Cisco IP Phone.
- **4.** Assign a configuration, which has the conference room details feature, to the location.
- **5.** Subscribe to the Smart+Connected Spaces service for the Cisco IP Phone using the call manager.
- **6.** Select the conference room created in Step 1 from the location hierarchy, and click the Edit icon. In the Edit Location Properties list, click Private Subject and Private Attendees and check the check boxes that appear for these options.
- **7.** A user books the conference room using the Cisco IP Phone at the location/the Smart+Connected Spaces user portal (calendar) and chooses the Mark as Confidential option. The meeting subject will be shown in the format "Booked by  $\langle$  and of organizer is and the meeting attendees list will not be shown on the digital signage when the room schedule is displayed.

## <span id="page-5-0"></span>**Room Booking Scenario**

- **1.** In the Location Hierarchy folder in the SDP, create a Location Type named Conference Room under the desired floor.
- **2.** Create a device named IP Phone for the conference room created in Step 1 by entering the MAC address of the Cisco IP Phone.

- **3.** Assign a configuration, which has the conference room details feature, to the location.
- **4.** Subscribe to the Smart+Connected Spaces service for the Cisco IP Phone using the call manager.
- **5.** Ensure that adapter properties are configured either for Microsoft Exchange 2007 or 2010 in the database.
- **6.** Ensure that LDAP is configured.
- **7.** Select the services and the features that should be displayed on the Cisco IP Phone.
- **8.** If the room is available, the icon for booking the room will be shown.
- **9.** When the user taps the book icon, options for time slots appear.
- **10.** Once the time slot is selected, the user is prompted to enter the user ID. This is the ID that uniquely identifies the user in the corporate directory (LDAP).
- **11.** The user must click Submit after entering the user ID.
- **12.** The meeting is booked for the selected duration and the details are displayed on the Cisco IP Phone.
- **13.** The calendar of the conference room will be updated with the details of the meeting start and end time and the subject of the meeting: Booked by <userid.>

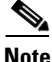

**Note** This scenario is applicable only for touchscreen Cisco IP Phones; room booking is not possible using non-touchscreen Cisco IP Phones.

## <span id="page-6-0"></span>**Room Mode Scenario**

- **1.** In the Location Hierarchy folder in the SDP, create a Location Type named Conference Room under the desired floor.
- **2.** Ensure that the BMS and projector adapter properties are configured in the database.
- **3.** Create devices named IP Phone, Projector, Lights, and Blinds for the conference room created in Step 1 using the Devices tab in the SDP.
- **4.** Assign a configuration, which has the Room Mode feature, to the location.
- **5.** Subscribe to the Smart+Connected Spaces service for the Cisco IP Phone using the call manager.
- **6.** Select the service and ensure that the room mode  $\frac{1}{\sqrt{2}}$  icon is displayed on the Cisco IP Phone.
- **7.** When the user taps the room mode icon, the Presentation Mode–Day and Presentation Mode–Night options will be displayed. These are one-touch controls for lights, projector, and projector screen. The Normal Mode is a toggle option from the Presentation Modes.

## <span id="page-6-1"></span>**Room Setup Scenarios**

- **•** [Scenario 1: Room Availability, page 17-8](#page-7-1)
- **•** [Scenario 2: Room Setup Notice Period, page 17-8](#page-7-2)

#### *Send documentation comments to scc-docfeedback@cisco.com*

### <span id="page-7-1"></span>**Scenario 1: Room Availability**

- **1.** In the Location Hierarchy folder in the SDP, create a Location Type named Conference Room under the desired floor.
- **2.** Use the Roomsetup tab and add the room setup options for the conference room created in Step 1.
- **3.** Update the setup and setup removal time, and notice period for the room setups in SCMS\_ROOMSETUP\_MASTER. Provide the setup time and setup removal time as 30 minutes each and the notice period as two hours.
- **4.** A user who searches for rooms using the Smart+Connected Spaces can click the image for any room setup type to notice period, setup/setup removal time and choose any of the room setup options. The conference room that you created in Step 1 will show up in the search results.
- **5.** Add the email ID of the room facility admin as the value for the Room Facility Admin property in the SDP under the location Campus.
- **6.** The user books this conference room from 3 pm to 4 pm. A room setup request is sent to the facilities team that arranges the room as per the requested setup.
- **7.** A room setup removal request is sent to the facilities admin who ensures that the room is rearranged after the meeting is over.
- **8.** Though this room is unoccupied, it will appear in the search results only after 4.30 pm because the room setup removal time is 30 minutes.

### <span id="page-7-2"></span>**Scenario 2: Room Setup Notice Period**

- **1.** In the Location Hierarchy folder in the SDP, create a Location Type name Conference Room under the desired floor.
- **2.** Use the Roomsetup tab to add the room setup options for the conference room created in Step 1.
- **3.** Update the setup and setup removal time, and notice period for the room setups in SCMS\_ROOMSETUP\_MASTER.
- **4.** A user tries to book a room at 4 pm for the 6 pm slot using a room setup option. The user is asked to change the meeting start time because the selected room setup has a four hour notice period.
- **5.** Alternatively, the user can search for available conference rooms without specifying any room setup or opt for a room setup option with a notice period of two hours or less.

# <span id="page-7-0"></span>**Smart+Connected EN Scenarios**

- [Scenario 1: Sending Emergency Incident Messages on the Digital Signage/IEC, page 17-9](#page-8-0)
- **•** [Scenario 2: Sending Emergency Incident Messages on Cisco IP Phones, page 17-9](#page-8-1)

### *Send documentation comments to scc-docfeedback@cisco.com*

## <span id="page-8-0"></span>**Scenario 1: Sending Emergency Incident Messages on the Digital Signage/IEC**

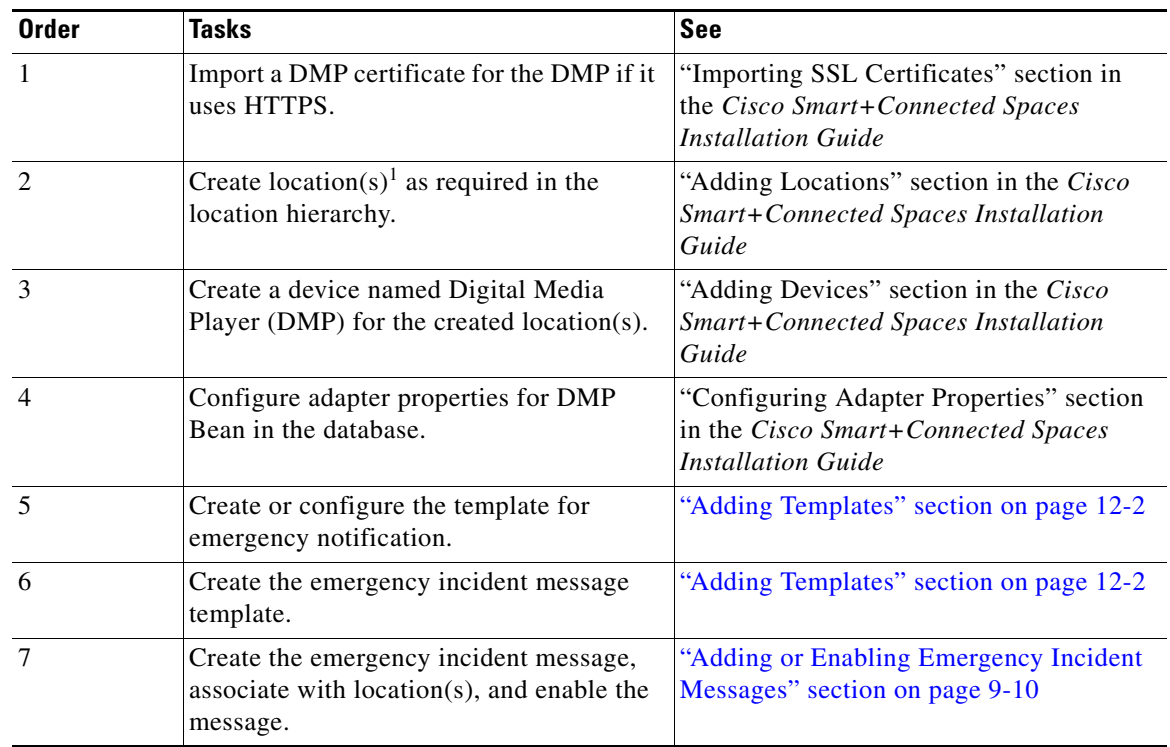

1. Locations can be either conference rooms, a floor plan, or a building.

## <span id="page-8-1"></span>**Scenario 2: Sending Emergency Incident Messages on Cisco IP Phones**

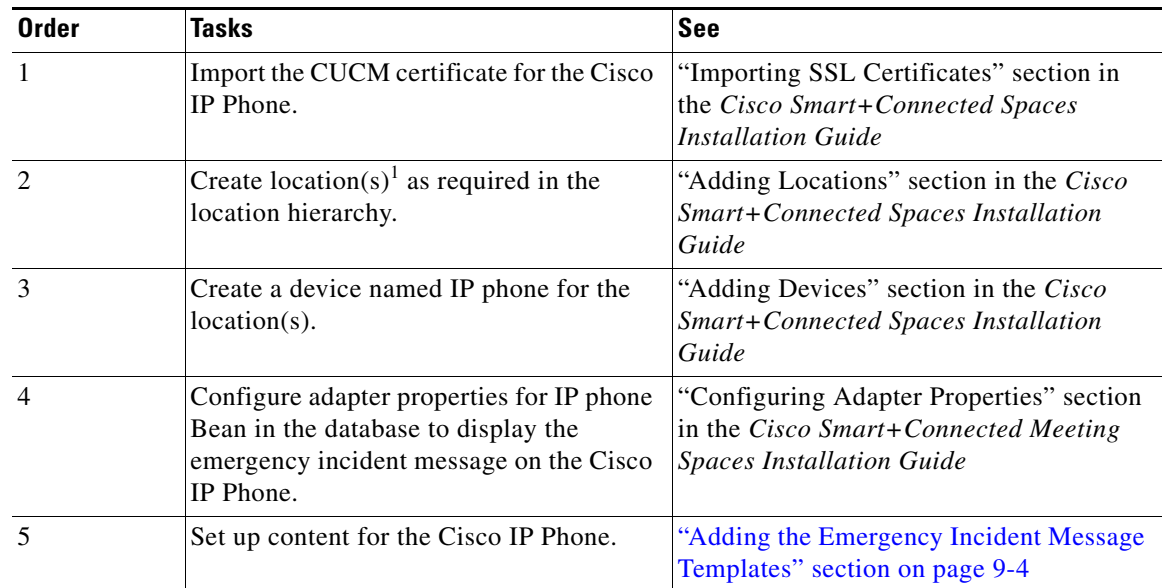

ן

### *Send documentation comments to scc-docfeedback@cisco.com*

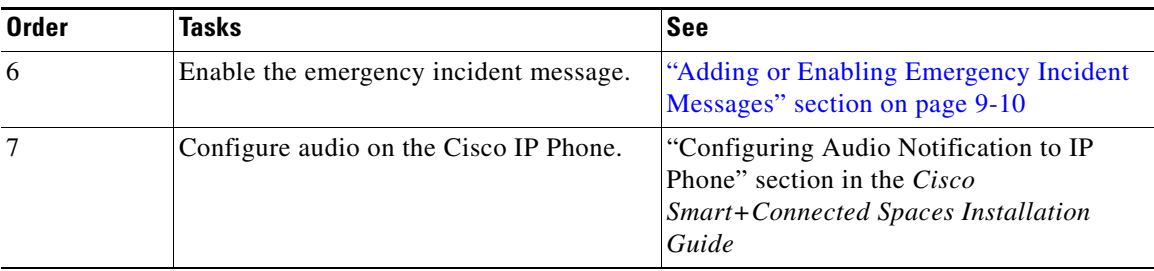

1. Locations can be either conference rooms, a floor plan, or a building.

# <span id="page-9-0"></span>**Smart+Connected IS Scenarios**

- **•** [Scenario 1: Displaying Meeting Details on the Floor Plan Display, page 17-10](#page-9-1)
- [Scenario 2: Displaying Meeting Room Details on the Conference Room Plan Display, page 17-11](#page-10-0)
- **•** [Scenario 3: Displaying Meeting Room Details in Building View, page 17-12](#page-11-0)
- **•** [Scenario 4: Displaying News Content on the Digital Signage/IEC, page 17-12](#page-11-1)
- **•** [Scenario 5: Displaying External Content on the Digital Signage/IEC, page 17-13](#page-12-0)
- **•** [Scenario 6: Adding Sequence to Signage Content using DMM, page 17-14](#page-13-1)

## <span id="page-9-1"></span>**Scenario 1: Displaying Meeting Details on the Floor Plan Display**

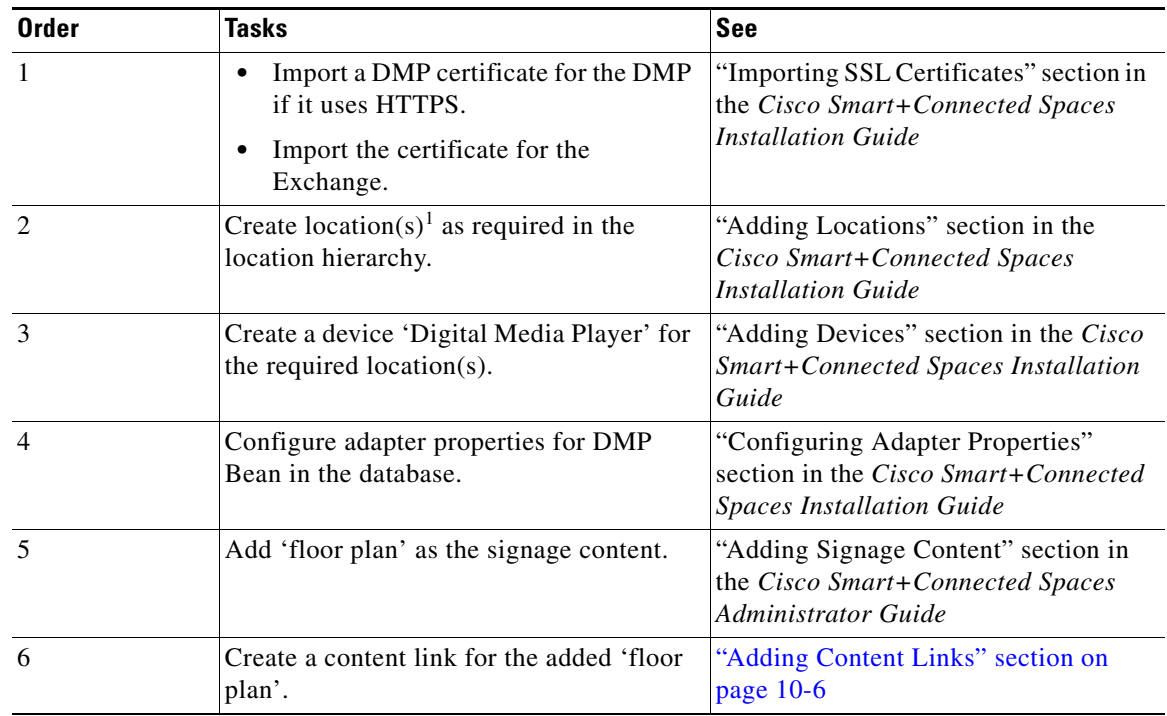

### *Send documentation comments to scc-docfeedback@cisco.com*

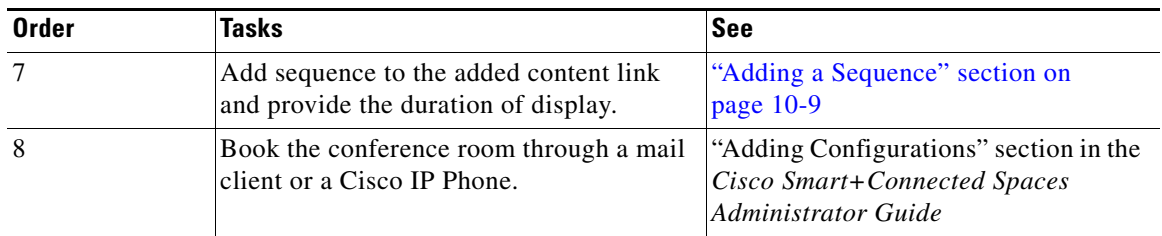

1. Locations can be mean either conference rooms, a floor plan, or a building.

## <span id="page-10-0"></span>**Scenario 2: Displaying Meeting Room Details on the Conference Room Plan Display**

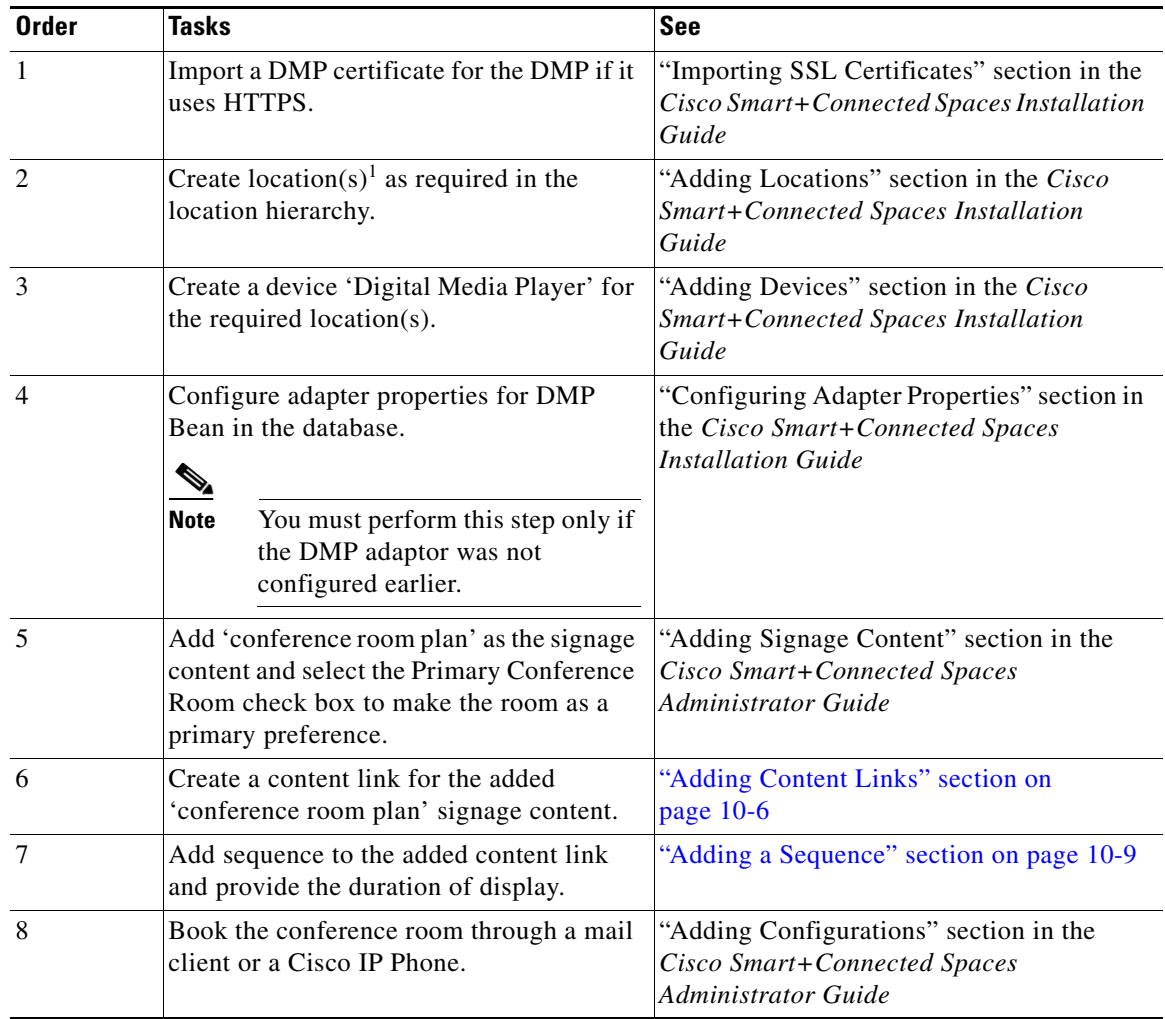

1. Locations can be either conference rooms, a floor plan, or a building.

 $\mathbf I$ 

### *Send documentation comments to scc-docfeedback@cisco.com*

## <span id="page-11-0"></span>**Scenario 3: Displaying Meeting Room Details in Building View**

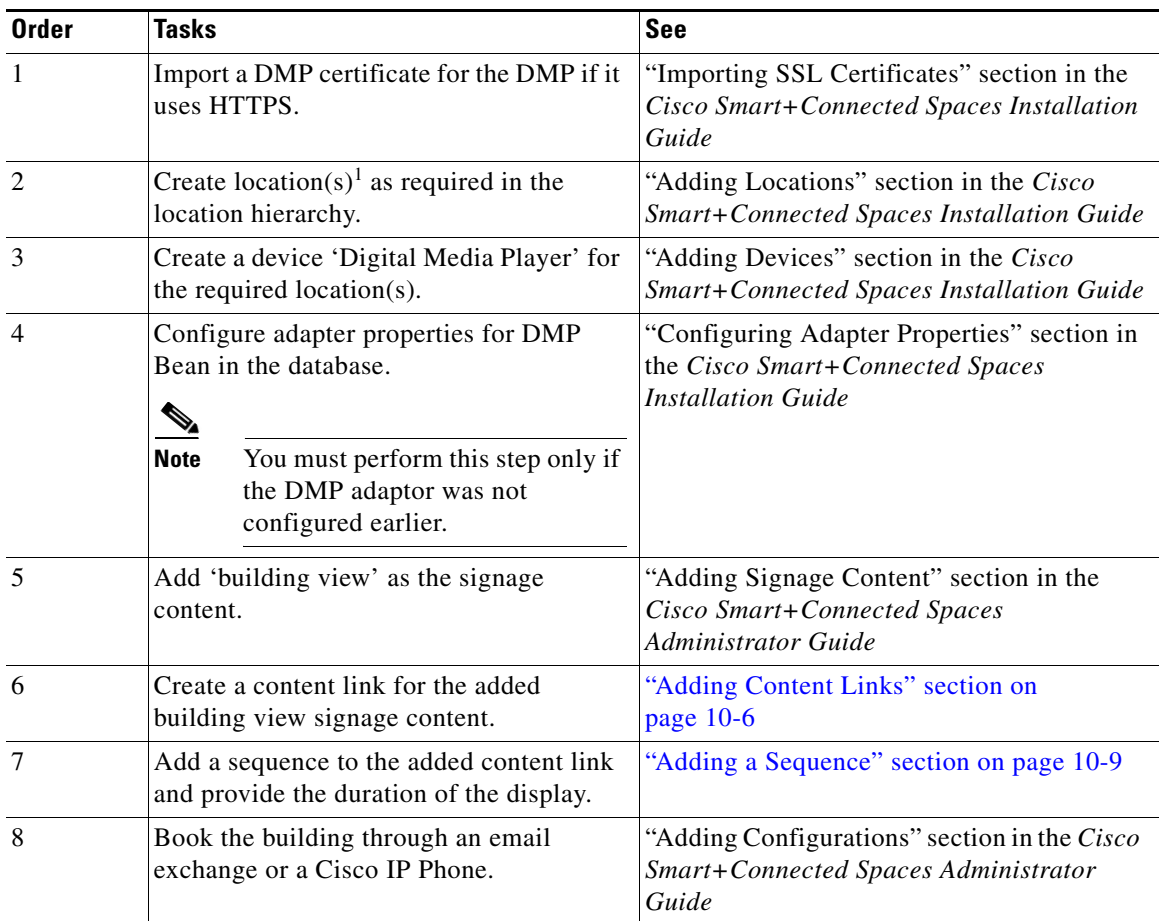

1. Locations can be either a conference room, a floor plan, or a building.

## <span id="page-11-1"></span>**Scenario 4: Displaying News Content on the Digital Signage/IEC**

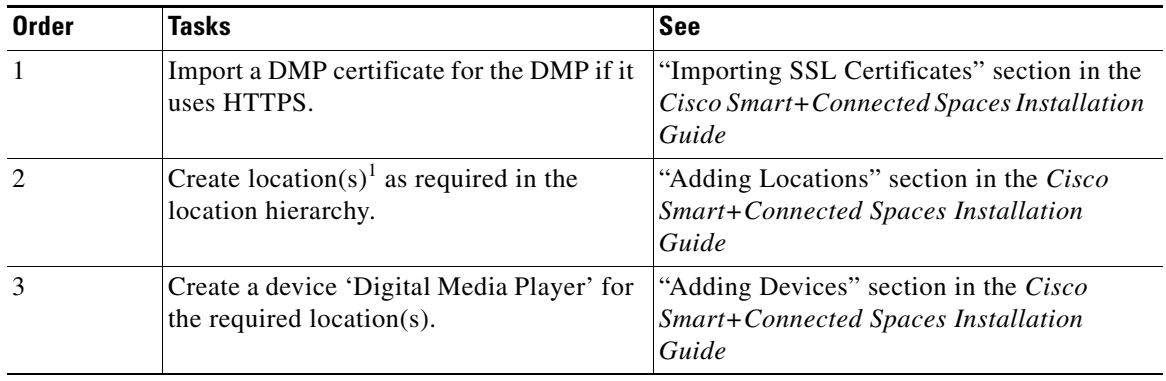

### *Send documentation comments to scc-docfeedback@cisco.com*

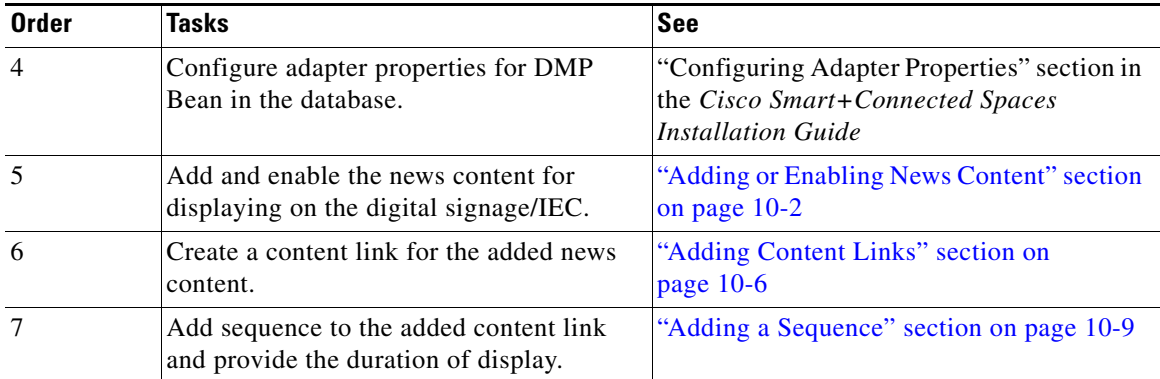

1. Locations can be either conference rooms, a floor plan, or a building.

## <span id="page-12-0"></span>**Scenario 5: Displaying External Content on the Digital Signage/IEC**

![](_page_12_Picture_183.jpeg)

1. Locations can be either conference rooms, a floor plan, or a building.

ן

#### *Send documentation comments to scc-docfeedback@cisco.com*

### <span id="page-13-1"></span>**Scenario 6: Adding Sequence to Signage Content using DMM**

![](_page_13_Picture_167.jpeg)

1. Locations can be either conference rooms, a floor plan, or a building.

**Note** There should be no entry of ADAPTER\_INSTANCE\_ID of the DMP Bean (5004) in the adapter tables of the database, if the DMM adaptor is to be used.

# <span id="page-13-0"></span>**Smart+Connected GA Scenarios**

- [Scenario 1: Displaying Green Advisor Content on the Digital Signage/IEC, page 17-15](#page-14-0)
- **•** [Scenario 2: Displaying the Cisco TelePresence Content, page 17-15](#page-14-1)

### *Send documentation comments to scc-docfeedback@cisco.com*

## <span id="page-14-0"></span>**Scenario 1: Displaying Green Advisor Content on the Digital Signage/IEC**

![](_page_14_Picture_231.jpeg)

1. Locations can be either conference rooms, a floor plan, or a building.

## <span id="page-14-1"></span>**Scenario 2: Displaying the Cisco TelePresence Content**

![](_page_14_Picture_232.jpeg)

 $\mathsf I$ 

### *Send documentation comments to scc-docfeedback@cisco.com*

![](_page_15_Picture_44.jpeg)